# **® YAMAHA**

# **Yamaha Expansion Manager**

## **Installation Guide**

*Yamaha Expansion Manager* allows you not only to manage expansion content, but to also create your own Expansion Voices. You can then play these Voices on your instrument.

For details on how to use *Yamaha Expansion Manager*, please refer to its *Owner's Manual*. The manual can be downloaded from the Yamaha web site (below). On this page, select your country, and then enter your instrument's model name to identify the most suitable version.

**Yamaha Downloads:** https://download.yamaha.com/

#### **Special Notices**

- The software and this Installation Guide are the exclusive copyrights of Yamaha Corporation.
- Copying of the software or reproduction of this Installation Guide in whole or in part by any means is expressly forbidden without the written consent of the manufacturer.
- Yamaha makes no representations or warranties with regard to the use of the software and documentation and cannot be held responsible for the results of the use of this Installation Guide and the software.
- Copying of the commercially available musical data including but not limited to MIDI data and/or audio data is strictly prohibited except for your personal use.
- Windows is a registered trademark of Microsoft® Corporation in the United States and other countries.
- Apple and Mac are trademarks of Apple Inc., registered in the U.S. and other countries.
- The company names and product names in this Installation Guide are the trademarks or registered trademarks of their respective companies.
- Software may be revised and updated without prior notice. Make sure to check and download the latest version of the software from the following site. https://download.yamaha.com/

## **System requirements**

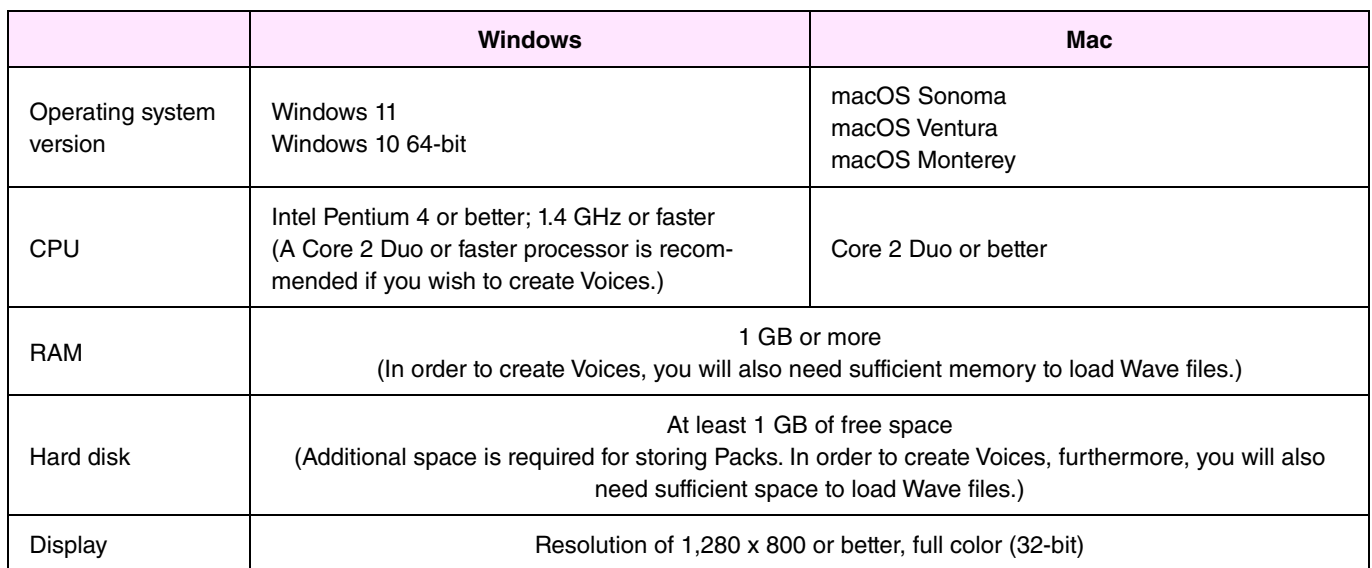

\*: Correct operation cannot be guaranteed with Windows installed on a Mac computer using the Boot Camp utility.

## **Installing**

## **Windows**

*1.* **Double-click** *Setup.exe***, which can be found in the folder where you expanded the downloaded file.** 

The *Setup* dialog will be displayed.

#### **NOTE**

- A user account with administrative privileges must be used for installation.
- If the User Account Control window is displayed, click either Yes or Continue.
- *2.* **Follow the instructions displayed to install** *Yamaha Expansion Manager***.**

## **Mac**

*1.* **Double-click** *YamahaExpansionManagerInstaller.pkg***, which can be found in the folder where you expanded the downloaded file.** 

The *Setup* dialog will be displayed.

*2.* **Follow the instructions displayed to install** *Yamaha Expansion Manager***.** 

## **Uninstalling**

#### **NOTE**

Menu and button names may vary depending on the operating system you are using.

## **Windows**

Click *Control Panel* > *Programs* or *Uninstall a program*. Select the program you wish to uninstall, and then click *Uninstall/ Change*. Follow the instructions from the displayed dialog to uninstall the application. If the *User Account Control* window is displayed, click either *Yes* or *Continue*.

## **Mac**

**Delete** *Expansion Manager* **from the Yamaha folder in Applications.** 

## **Launching the application**

## **Windows**

**Double-click the** *Yamaha Expansion Manager* **icon to launch the application.** 

## **Mac**

**Double-click** *Expansion Manager* **from the Yamaha folder in Applications.** 

## **LICENSE ISSUES**

#### **libxml2**

Except where otherwise noted in the source code (e.g. the files dict.c, list.c and the trio files, which are covered by a similar licence but with different Copyright notices) all the files are:

Copyright © 1998-2012 Daniel Veillard. All Rights Reserved.

Permission is hereby granted, free of charge, to any person obtaining a copy of this software and associated documentation files (the "Software"), to deal in the Software without restriction, including without limitation the rights to use, copy, modify, merge, publish, distribute, sublicense, and/or sell copies of the Software, and to permit persons to whom the Software is furnished to do so, subject to the following conditions:

The above copyright notice and this permission notice shall be included in all copies or substantial portions of the Software.

THE SOFTWARE IS PROVIDED "AS IS", WITHOUT WARRANTY OF ANY KIND, EXPRESS OR IMPLIED, INCLUDING BUT NOT LIMITED TO THE WARRANTIES OF MERCHANTABILITY, FITNESS FOR A PARTICULAR PURPOSE AND NONINFRINGEMENT. IN NO EVENT SHALL THE AUTHORS OR COPYRIGHT HOLDERS BE LIABLE FOR ANY CLAIM, DAMAGES OR OTHER LIABILITY, WHETHER IN AN ACTION OF CONTRACT, TORT OR OTHERWISE, ARISING FROM, OUT OF OR IN CONNECTION WITH THE SOFTWARE OR THE USE OR OTHER DEALINGS IN THE SOFTWARE.